## WMS manager

## How to get to WMS manager settings: Open Left Main Menu $\rightarrow$ Settings $\rightarrow$ Maps $\rightarrow$ WMS manager.

You can find the manual on how to to add WMS maps here: How to add WMS map.

Each map style is customizable by clicking on the palette on its right side. The options are:

- Add new WMS to find out more how to add new offline map style please click here.
- Stop using of WMS editing options for current map style.
- **Delete all WMS** by clicking on this option, your offline map style will be change to the one you are currently at.
- Show list of WMS shows a list of downoadable WMS styles that can be also found on this website.

Options are:

- Add new WMS to find out more how to add new offline map style please click here.
- Edit editing options for current map style.
- **Refresh information** by clicking on this option, your offline map style will be change to the one you are currently at.
- Use this WMS deleting of map styles.
- Delete deleting of map styles.

From: https://docs.vecturagames.com/gpxviewer/ - GPX Viewer User Guide

Permanent link: https://docs.vecturagames.com/gpxviewer/doku.php?id=docs:settings\_maps\_wms\_manager&rev=1658394102

Last update: 2022/07/21 09:01

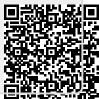